## **ATS-Missing User, Reactivating a Disabled user**

After a user has been disabled, for any reason. This could be because the are a temporary user and only need information on a PRN basis, they have been disabled because they left and are coming back to the organization, or they have entered their password incorrectly enough times, being locked out from the system. Follow the steps below to ensure no duplicate users are created. Go to Admin—> Users—> Search all users (active/inactive).

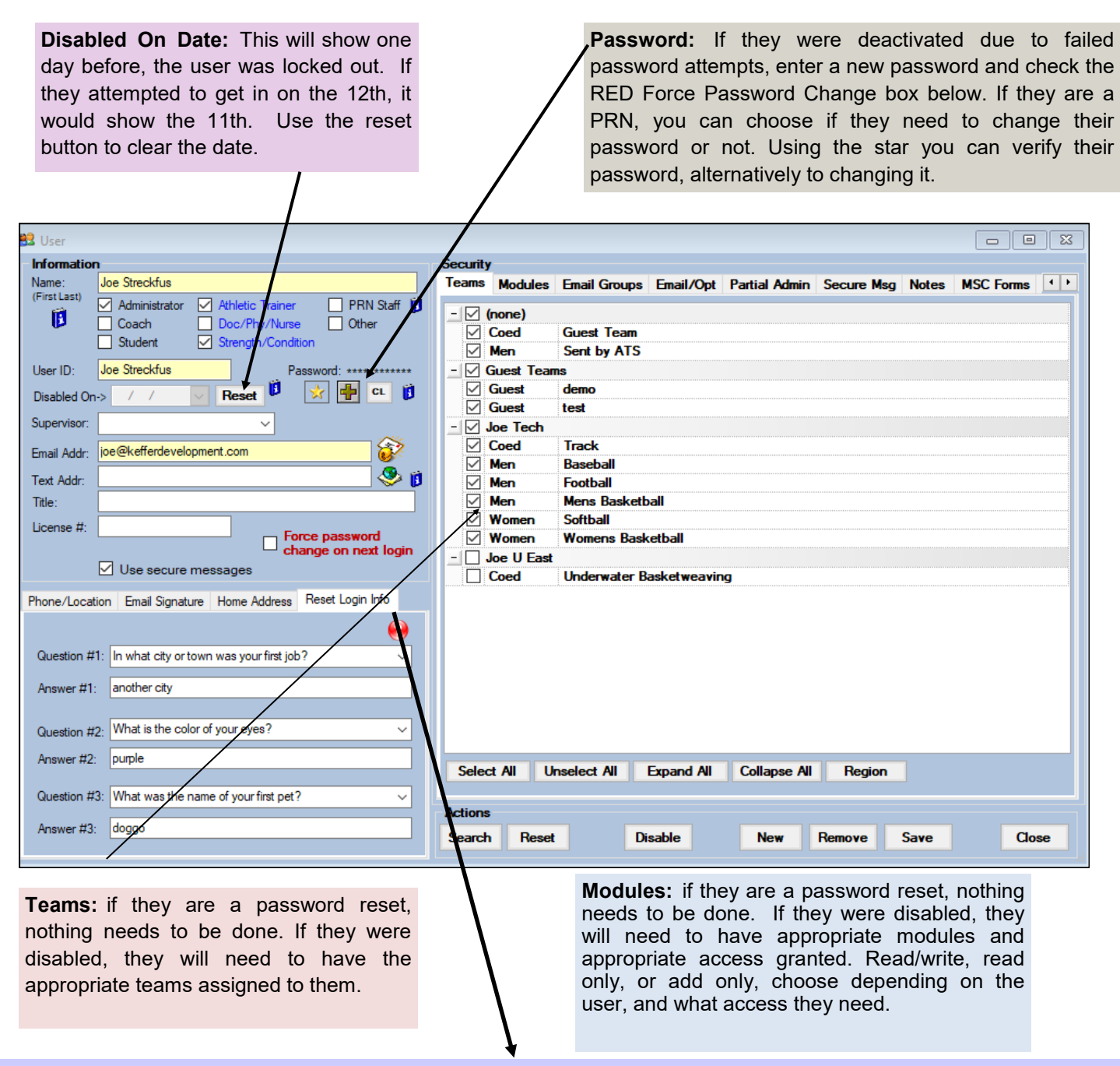

Each user, has the ability to use the Reset Log-In Information questions. This will allow that user to select from the drop down lists, questions to provide answers to. Completing them correctly will allow the user to reset their account after it has been locked. This does NOT/WILL NOT reactive a user who has been disabled by the Administrator. For more info, check out the [Reset](https://www.athletictrainersystem.com/pdf_files/User_Account_Unlock.pdf) doc.

If you are reactivating a user that was disabled, you also may need to reassign Email Groups, if you are using them. If they will be a system administrator they will need that privilege again. Do make sure to go back through all of their settings and verify they are correct. If you need assistance reactivating a user account see the [User](http://www.athletictrainersystem.com/pdf_files/Configuring_UserAccount_ATS.pdf) help doc, or [Coaches](http://www.athletictrainersystem.com/pdf_files/ATS_Example_of_Coach_as_a_User.pdf) help doc. If using the Staff Portal see [Staff Portal User Account](http://www.athletictrainersystem.com/pdf_files/Configuring_UserAccount_ATS_Core_Portal.pdf) setup.

## If you are using the Staff portal, follow the directions below to find and reactivate the missing user.

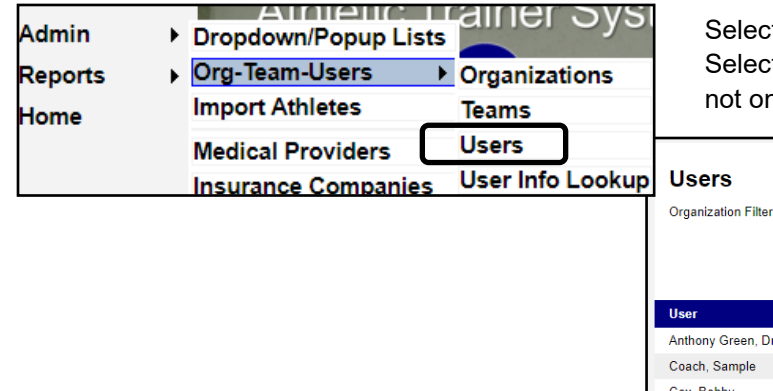

t the user you need to reactivate, and then click the Edit ted Button. Click the Show All Box to see any user that is n your current list

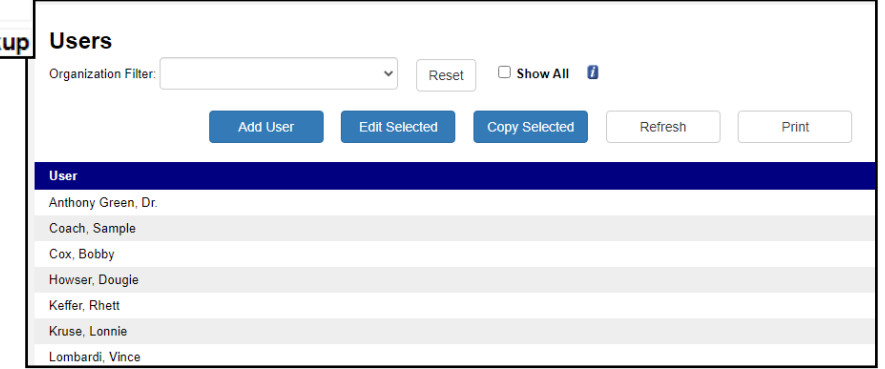

Use the tabs to navigate through the profile for the users general information, resetting password and resetting their disable date. If they have been disabled, and not locked out do make sure to navigate through the Teams and Modules tab to reassign appropriate access.

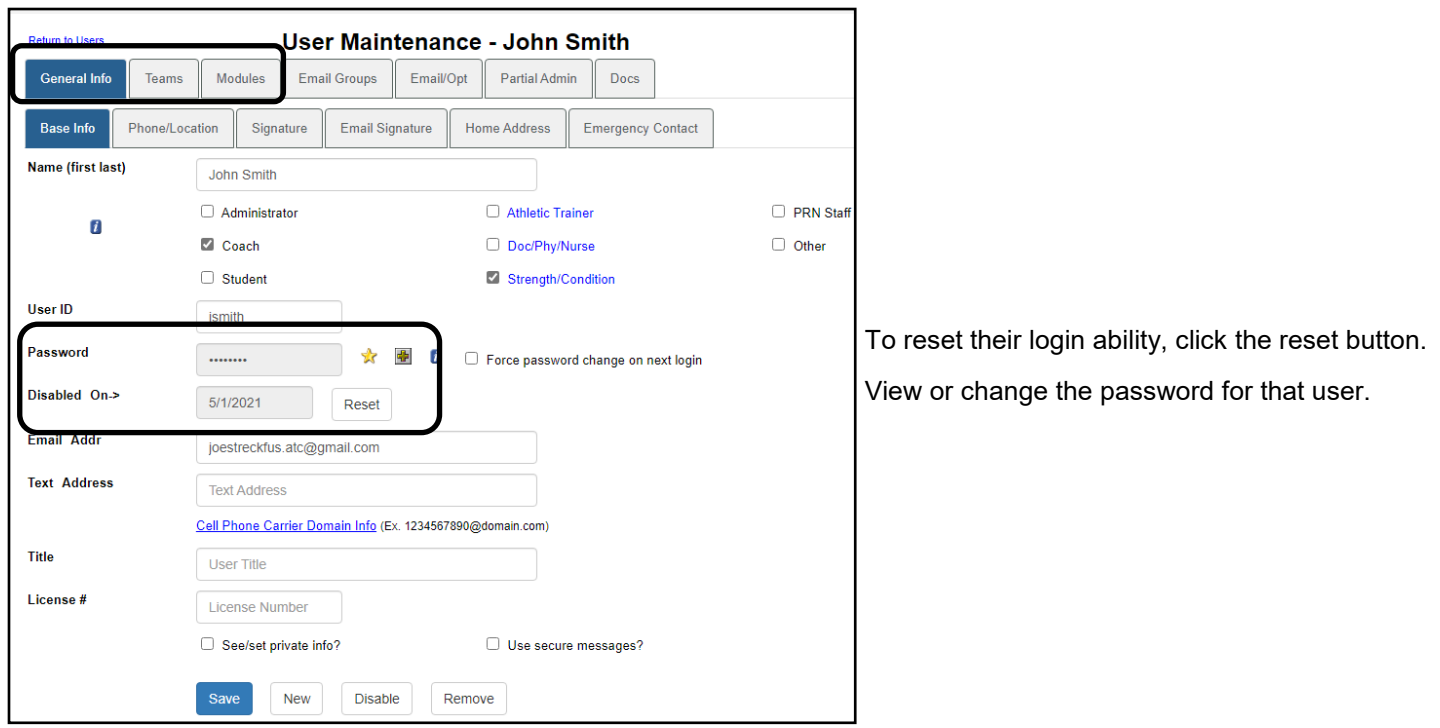

Make sure to save when you are finished to reactivate the users account.